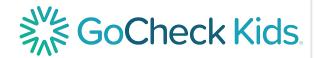

### QUICK START GUIDE

### **Step 1: Set Up Your GoCheck Kids Account**

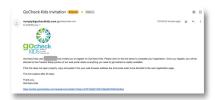

Find the "GoCheck Kids Invitation" email in your inbox and click the invite link to the web portal.

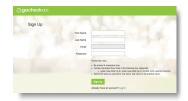

Create a user account and password. This will be your login for both the app and the web portal.

### **Step 2: Set Up the Device**

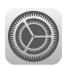

Connect to WiFi through the iPhone settings. Set up a device passcode.

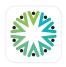

Tap the GoCheck Kids app icon.

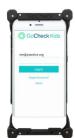

Log in with your user account.

## **Step 3: Enter a Patient Into the Queue**

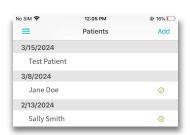

Choose "Add" at the top right of the screen

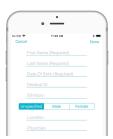

Enter the Visit Date, First Name, Last Name, and DOB of the patient.

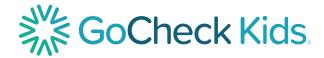

### **Step 4: Screen a Patient**

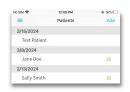

Select the patient for screening

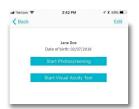

Start the screening test.

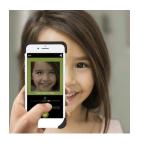

Follow the onscreen prompts to complete the screening test.

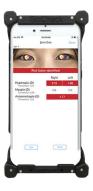

Immediately view the results. The results can be exported via fax or printing.

Note: Connect to WiFi after screening so that your results can upload to the web portal.

# **3 Tips for Screening Success**

1.

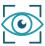

For best results with

photoscreening, use

dim, indirect lighting.

2.

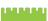

Ensure proper test distance: 40 inches for photoscreening, or 10 feet for visual acuity testing. 3.

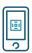

For best results with visual acuity screening, don't obscure the screen of the device.

Scan the QR Code or Visit the Link to Access the User Manual https://learn.gocheckkids.com/user-manual/

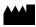

Gobiquity, Inc. 25020 Avenue Stanford STE 100 Santa Clarita, CA 91355

2024 Gobiquity, Inc. Gobiquity, the Gobiquity logo, GoCheck Kids, and the GoCheck Kids logo are trademarks of Gobiquity, Inc. All other trademarks are the property of their respective owners.

Doc. #9008 Rev 01

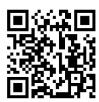

For additional support, contact us at

support@gocheckkids.com
or call 866-633-9243